AMBER. Развертывание системы

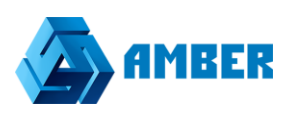

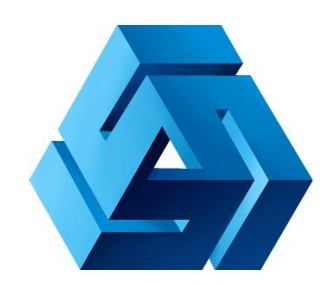

# **Развертывание системы**

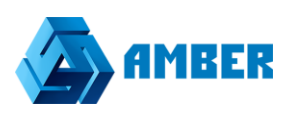

# Оглавление

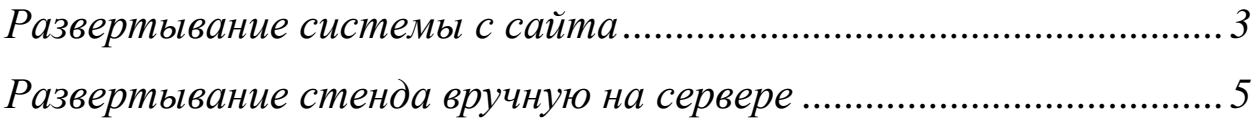

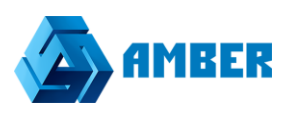

## <span id="page-2-0"></span> **Развертывание системы с сайта**

Для того что бы развернуть стенд только на 3-х пользователей, с лицензиями сроком на 7 дней можно перейти по след ссылке:

[http://amber-soft.ru/free\\_license/](http://amber-soft.ru/free_license/)

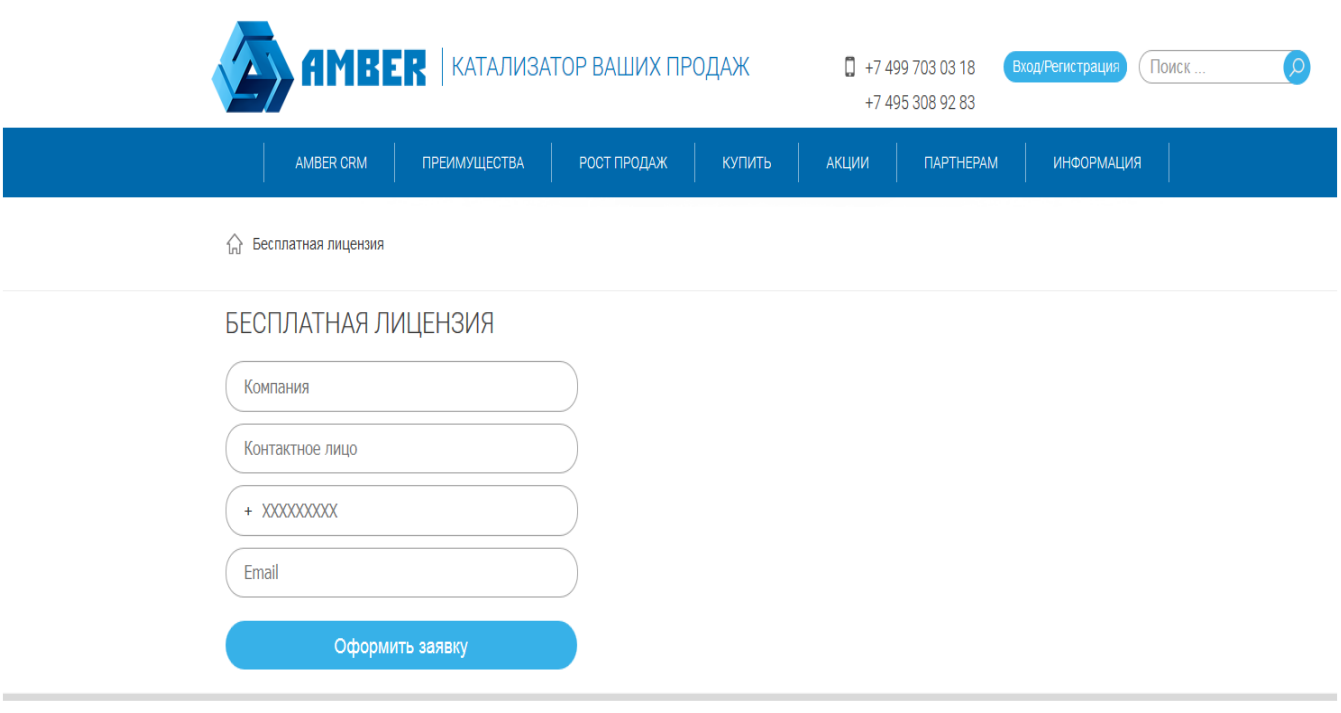

*Рисунок 1*

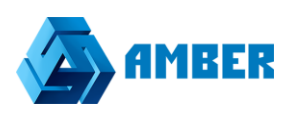

На этой форме требуется заполнить 4 поля:

- Наименование компании
- Контактное лицо
- Номер телефона
- Е-мэйл адрес (обязательно, на него будут высланы учетные данные, и ссылка на СРМ)

#### И последний этап:

√ Бесплатная лицензия

#### БЕСПЛАТНАЯ ЛИЦЕНЗИЯ

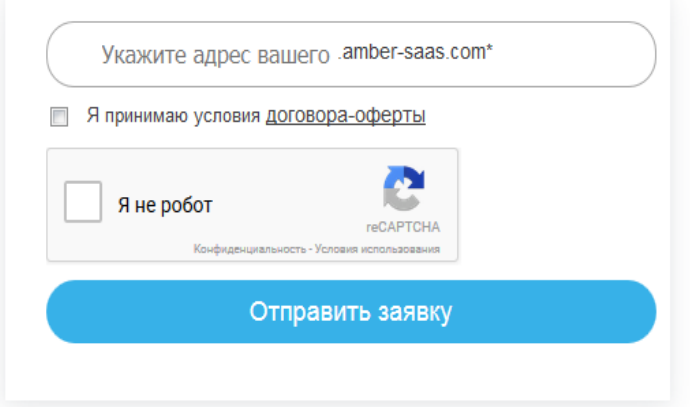

*Рисунок 2*

Необходимо указать наименование желаемого адреса СРМ.

Поставить галочку, о соглашении с условиями, и нажать отправить заявку.

Через некоторое время на указанный адрес электронной почты, придёт ссылка с адресом развернутой СРМ системы, а так же логин и пароль от нее.

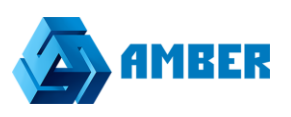

#### <span id="page-4-0"></span> **Развертывание стенда вручную на сервере**

Для начала необходимо на сервере, где уже есть развернутая СРМ система, создать новую папку для нового стенда.

Затем берем папку с уже развернутым стендом, той версии которая нам нужна, и копируем из этой папки три основные папки (Admin, Client ,WCF) в нашу новую папку.

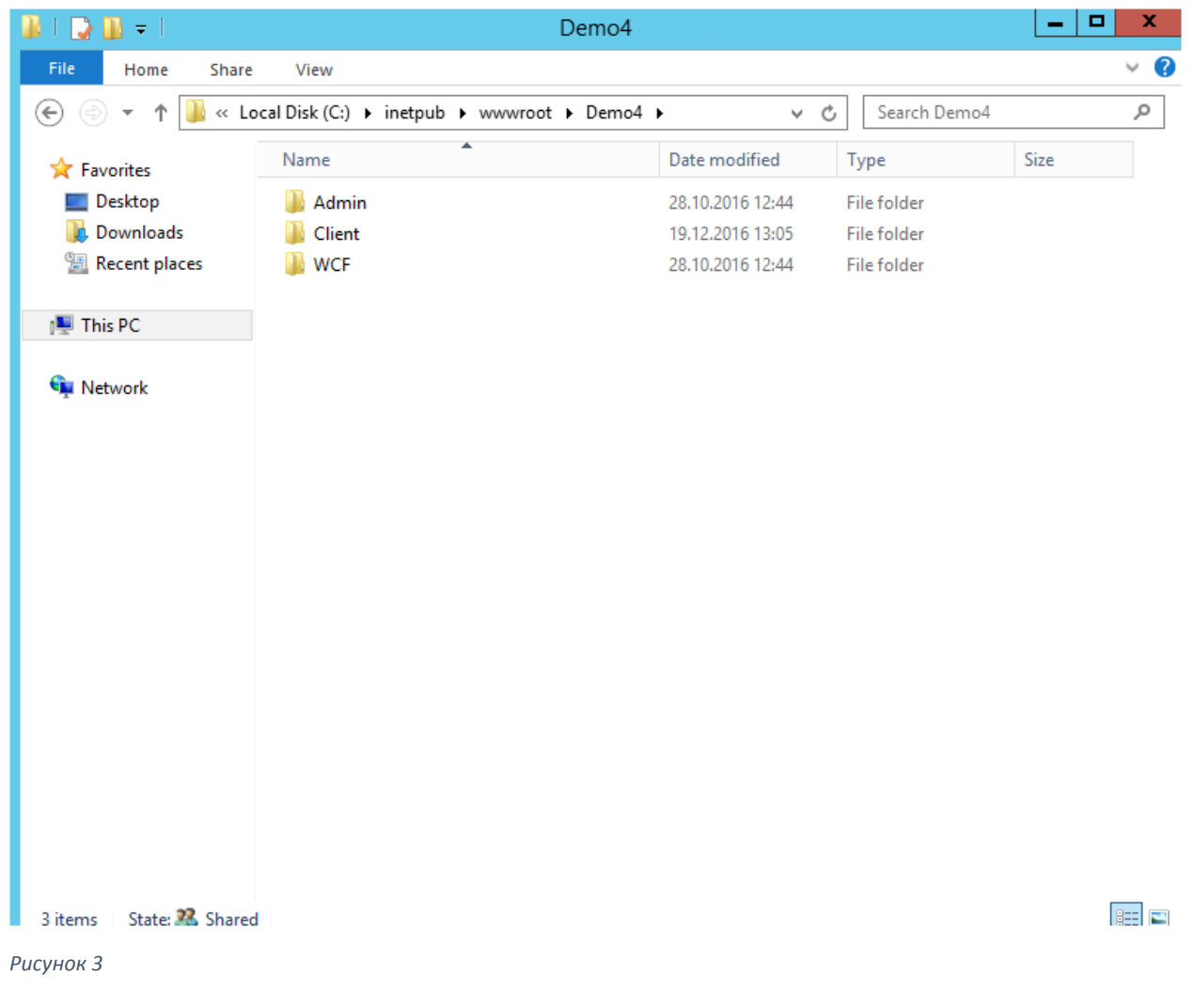

Если система разворачивается на сервере впервые, т.е на стороне клиента, это уже будет коробка. (Как развернуть коробку см. инструкцию «Руководство по внедрению коробки Amber»)

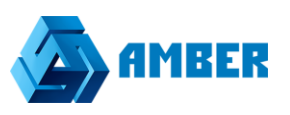

## После этого, тут же на сервере открываем Internet Information Services Manager(IIS)

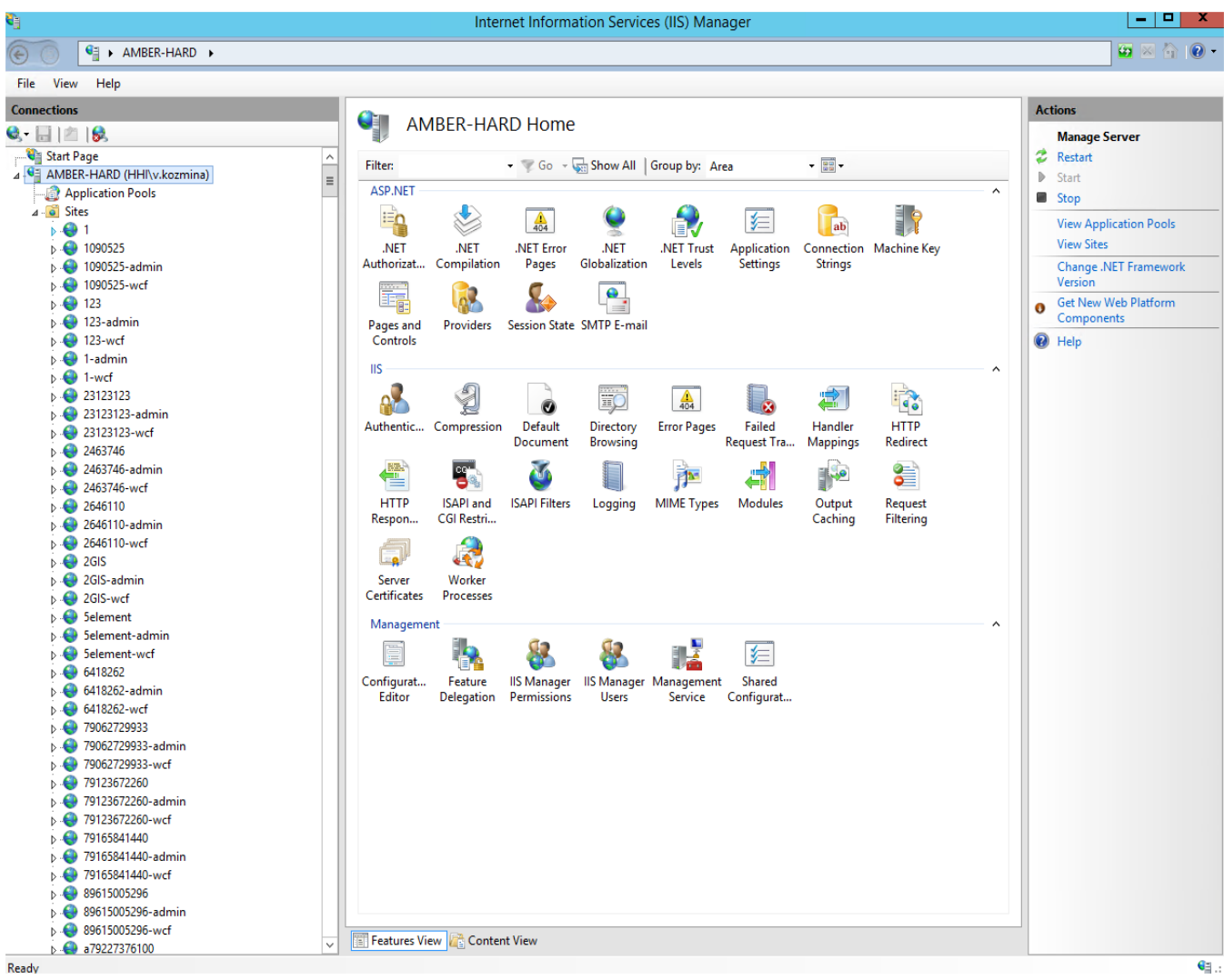

*Рисунок 4*

И приступаем к созданию сайтов. Щелкнув по папке Site, правой кнопкой мыши, в IISe, из выпадающего списка выбираем Add Website.

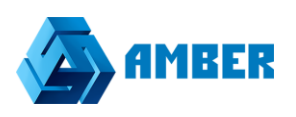

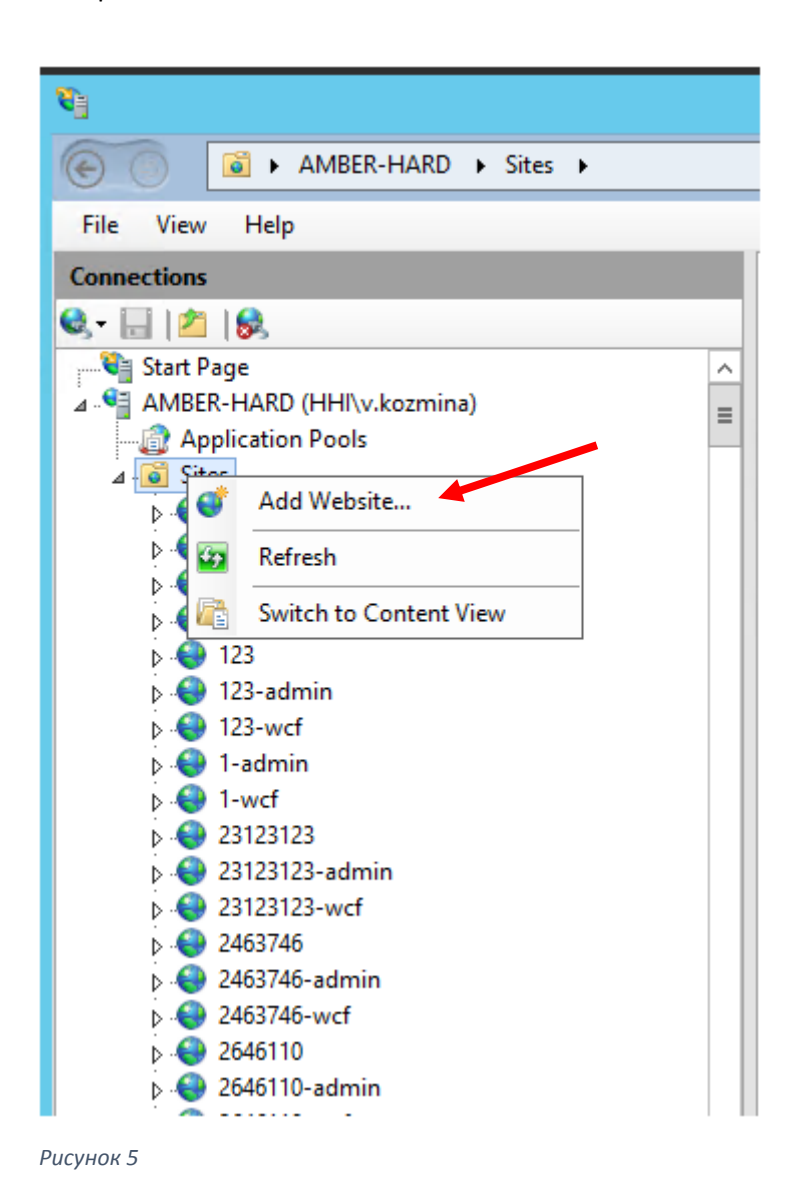

Откроется новое окно, поля в котором нужно будет заполнить. Нам требуется создать три сайта для admin,сlient, wcf.

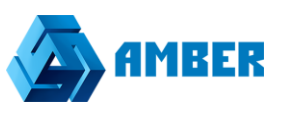

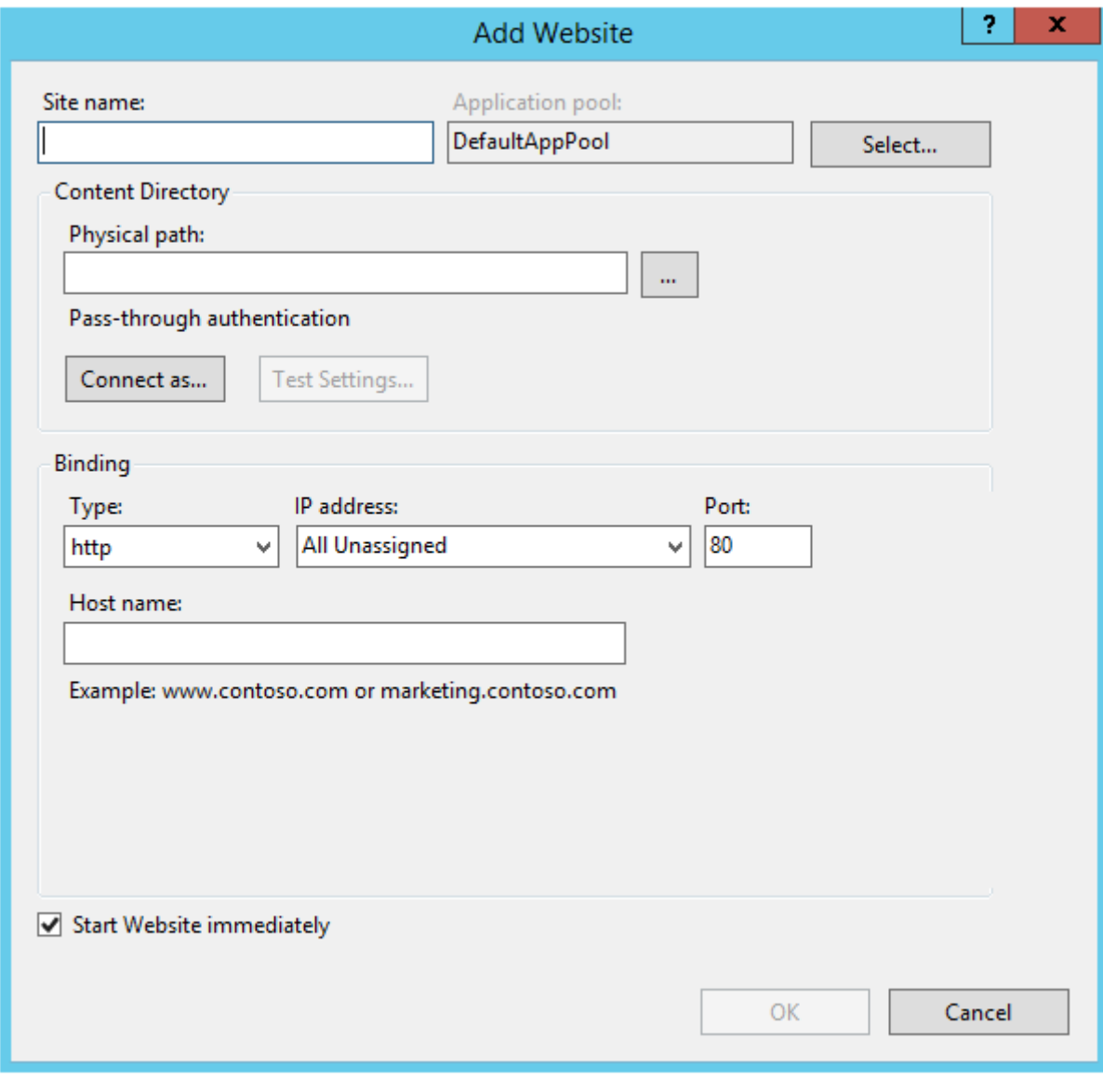

Для админа заполняем поля следующим образом:

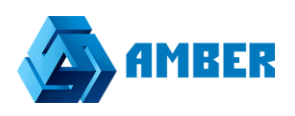

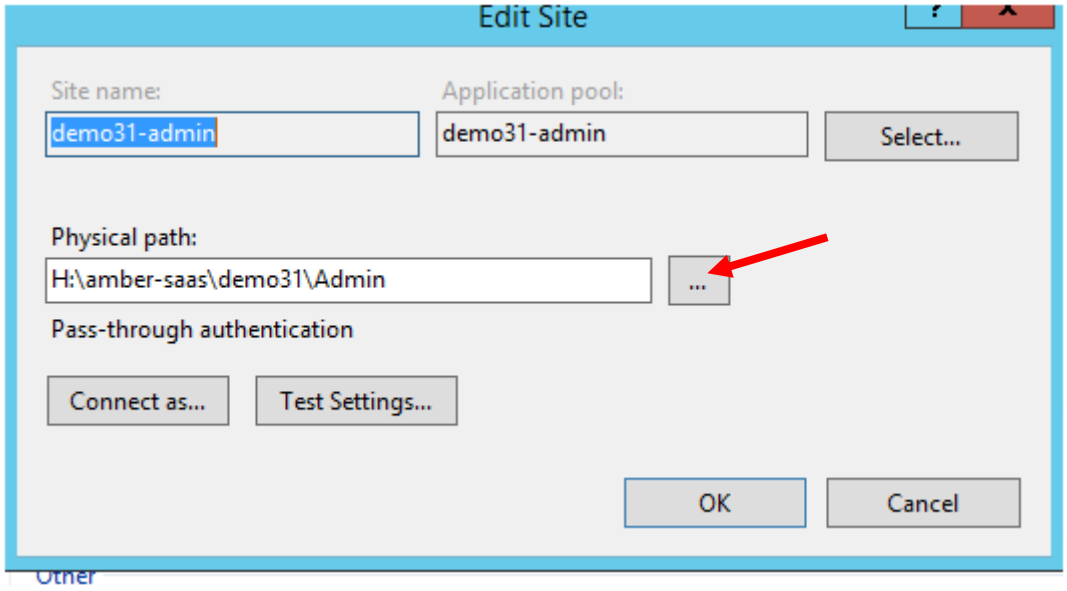

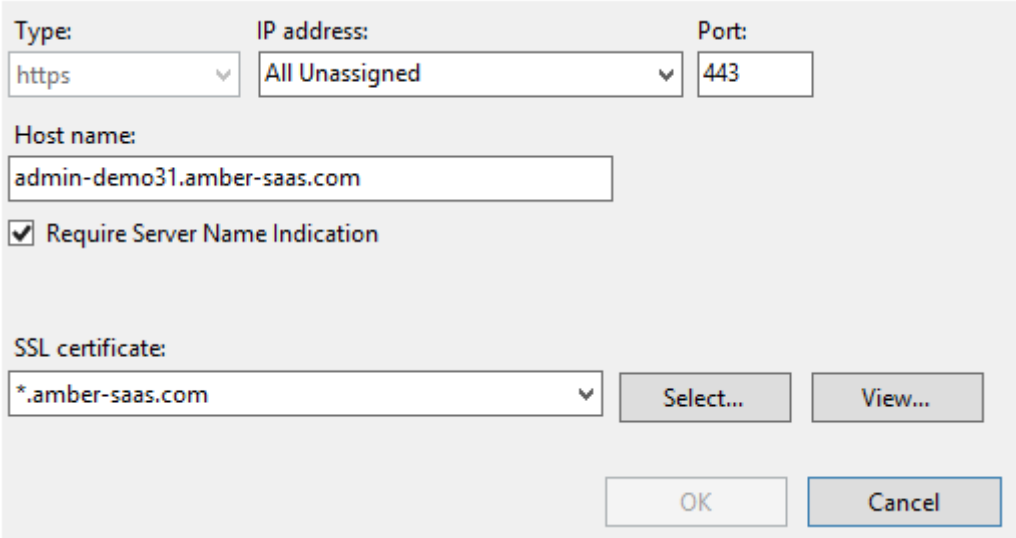

*Рисунок 8*

Где :

- Site name-наименование сайта в IISе (имя даем то, которое позже хотим видеть в адресной строке)
- Physical path-указываем адрес к нашему новому стенду (а именно к папке Admin, либо Client, либо WCF, через кнопку с тремя точками как на рисунке 7.)
- Туре- https защищенное соединение
- Host name-адрес стенда для админки
- Port-443 подставляется автоматически при выборе типа

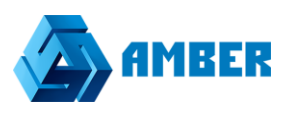

## SSL certificate-выбираем amber-saas.com

## Для клиента данные будут следующими:

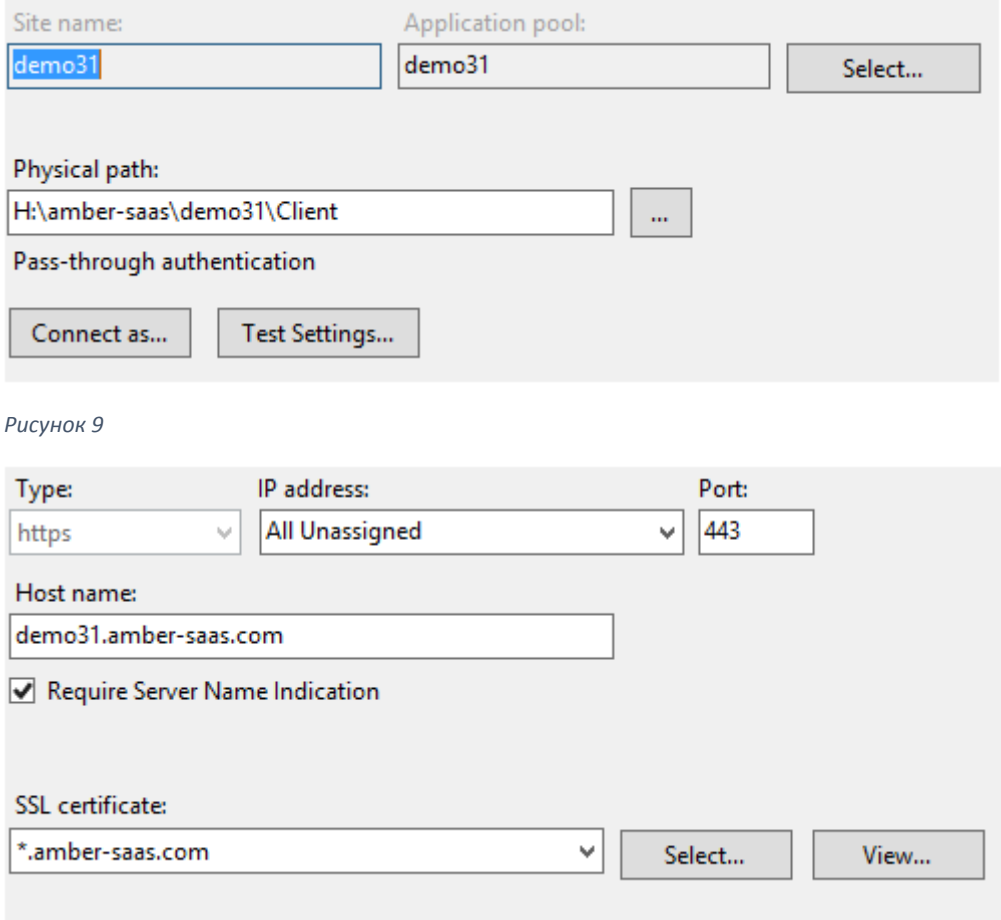

*Рисунок 10*

## Для wcf:

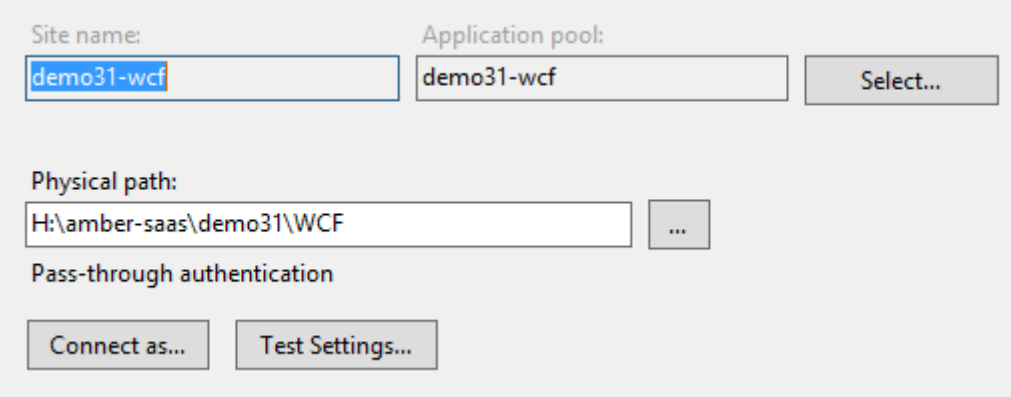

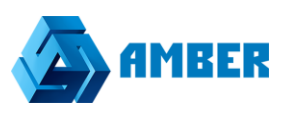

Где нужно будет создать два хоста с разным типом данных.

#### Не защищенное соединение:

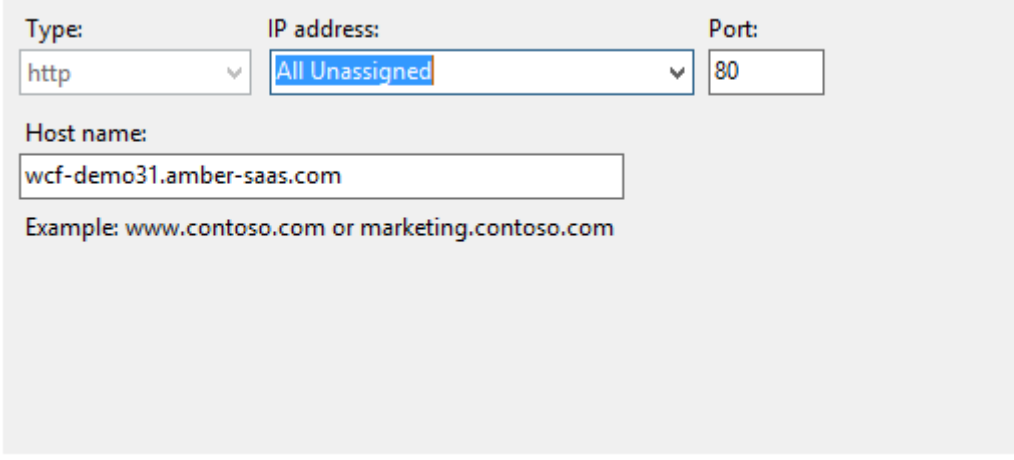

*Рисунок 12*

#### И защищенное API:

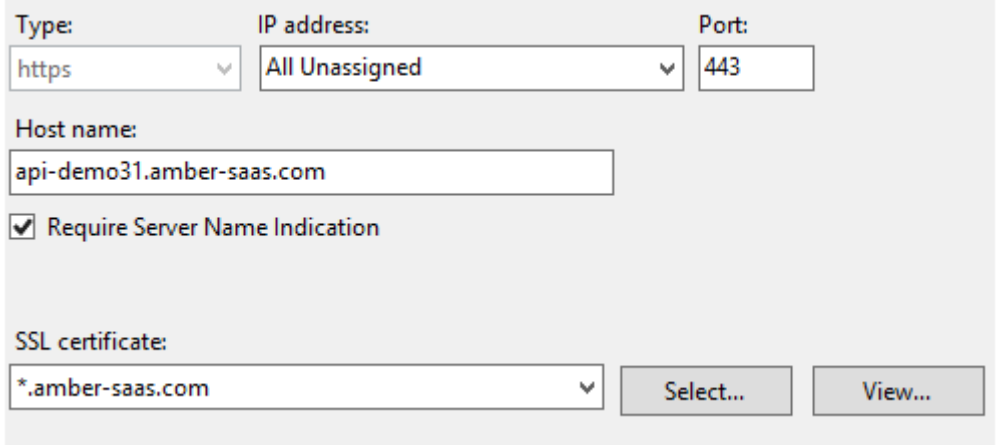

*Рисунок 13*

После того как создали хост адреса для нового стенда, можно перейти к созданию БД для текущего стенда. БД обязательно должна быть совместима с текущей версией СРМ.

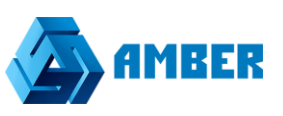

Переходим к инструменту для работы с БД. Например, в Microsoft SQL Server Management Studio.Через менеджмент заходим на тот же сервер где создавали стенд.

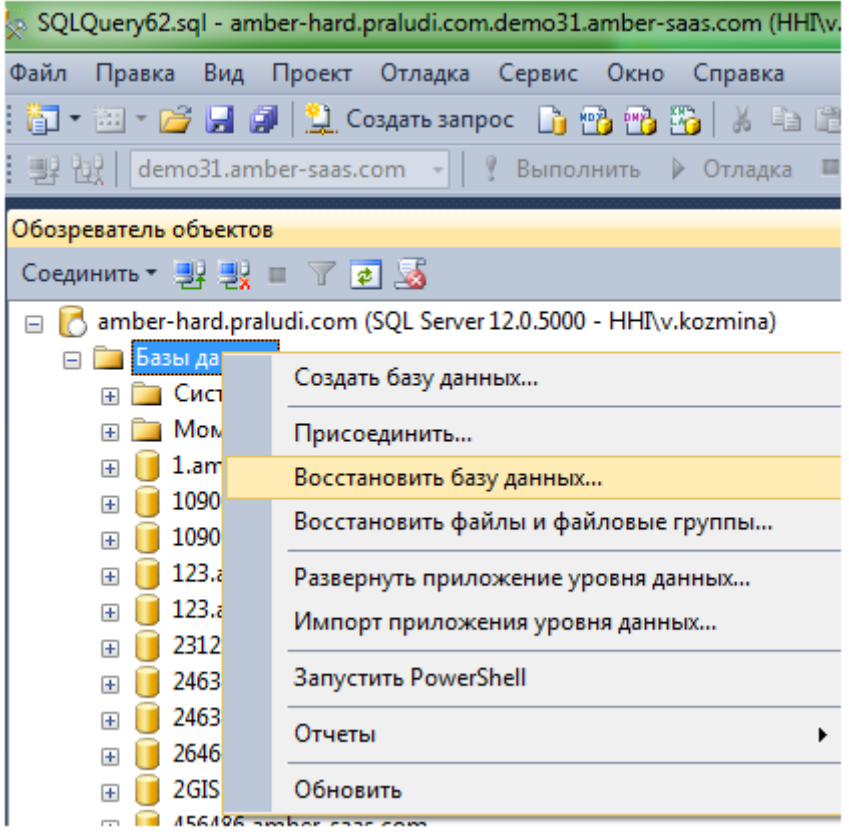

*Рисунок 14*

Щелкаем правой кнопкой мыши по папке «Базы данных», в выпадающем списке выбираем восстановить БД.

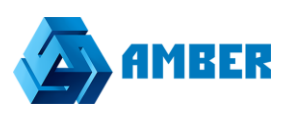

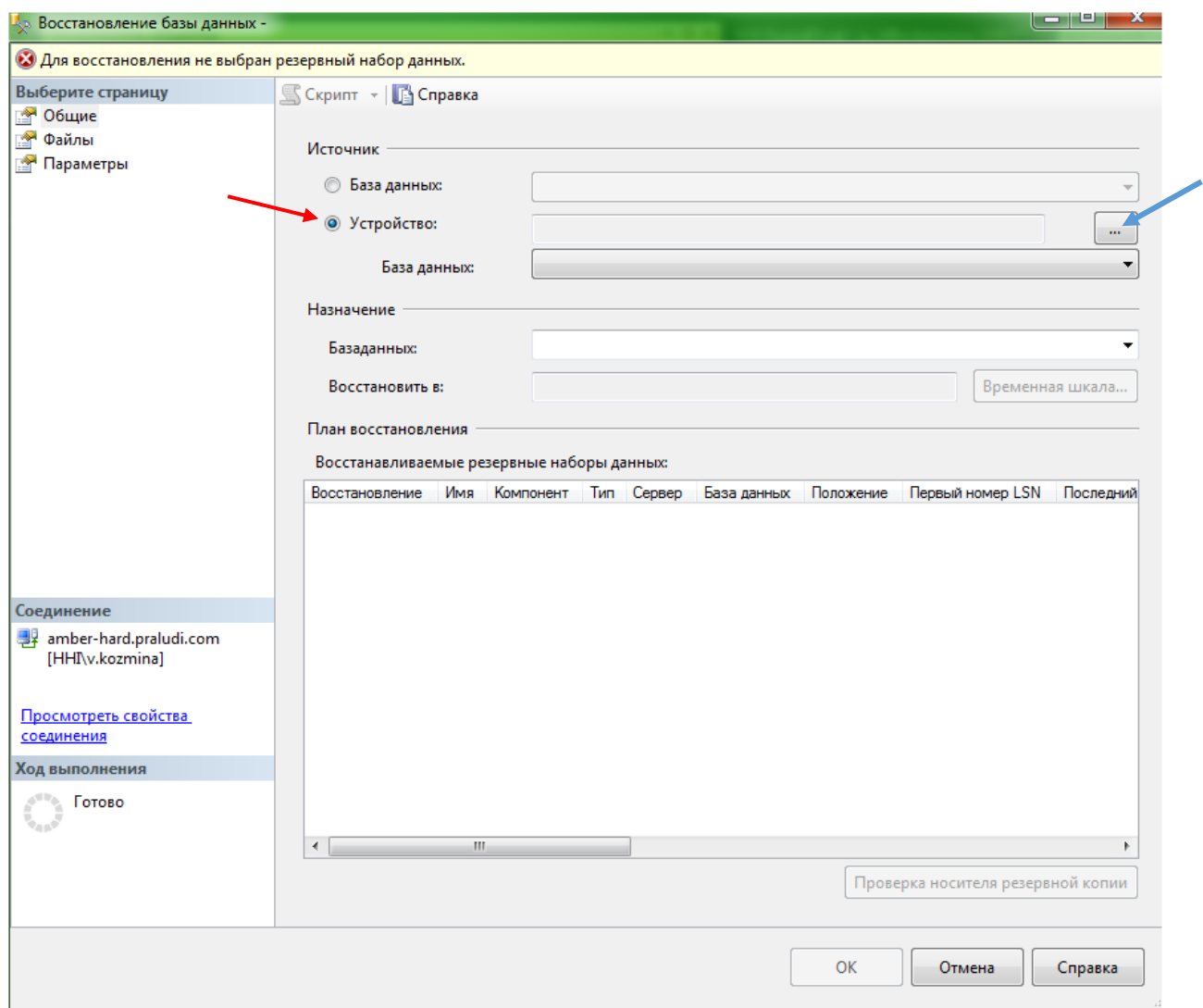

В открывшемся окне, на вкладке «Общие» ставим чекбокс на Устройство, и идем на кнопку с тремя точками, далее в след окне выбираем «Добавить»

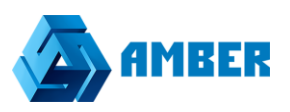

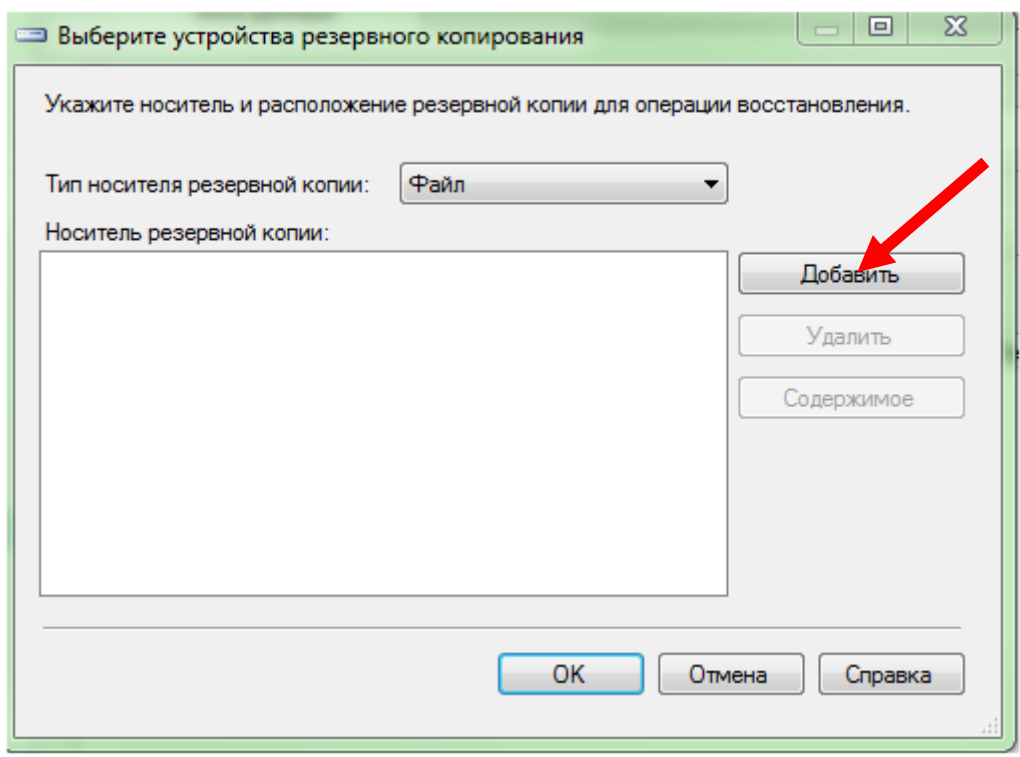

Выбираем из папки с бекапами нужный нам файл .bak

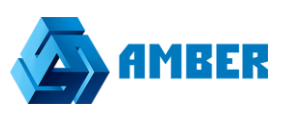

#### Далее жмем ОК.

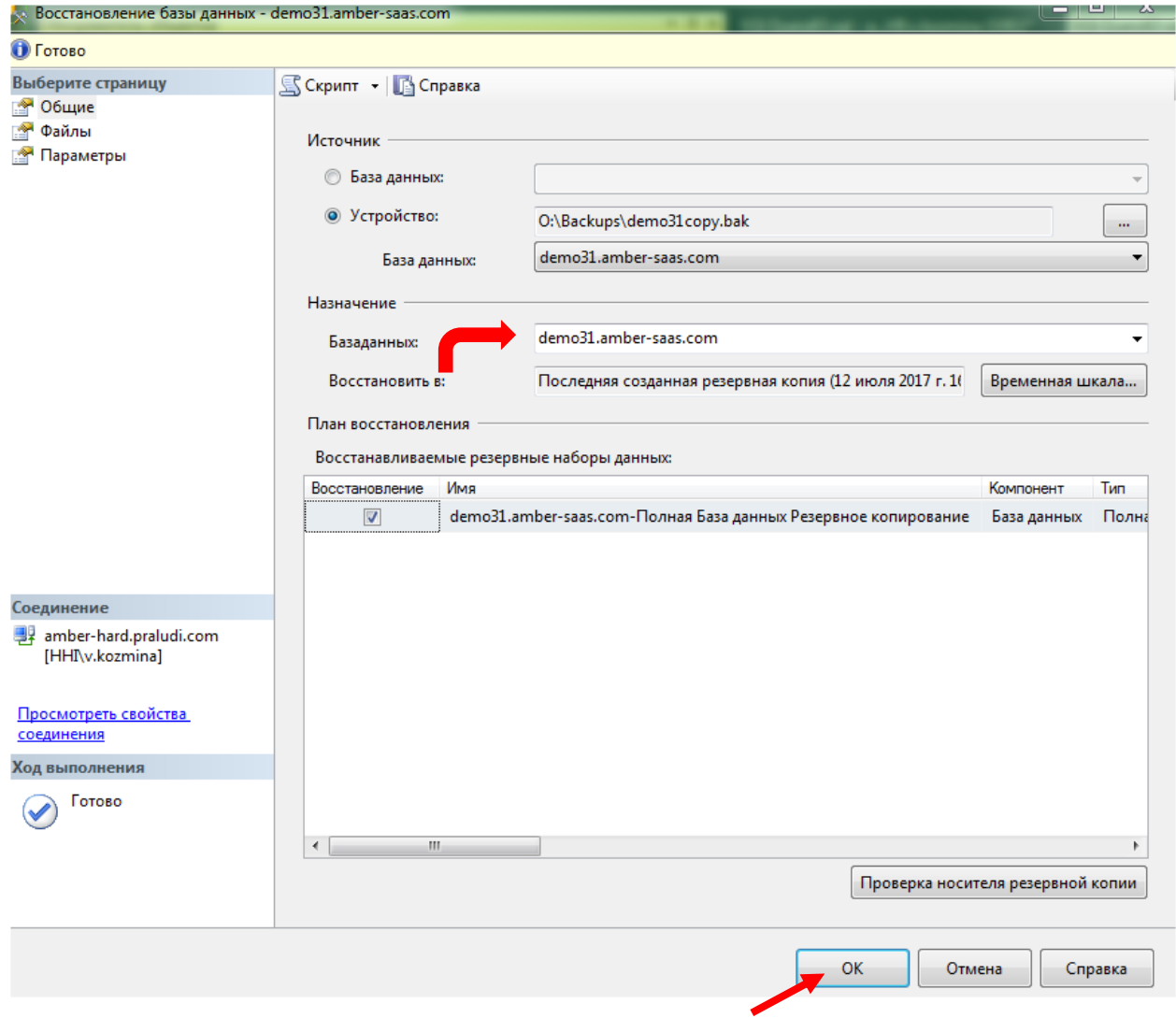

*Рисунок 17*

В поле БД не забываем переименовать БД на то название которое нам нужно.

Еще раз жмем ОК.

Теперь всё

БД восстановлена.

!!!

Для версии СРМ от 3+, требуется разворачивать две БД. Вторая для успешной работы Бизнес процессов.

Название такой БД отличается окончанием \_WWF.

AMBER. Развертывание системы

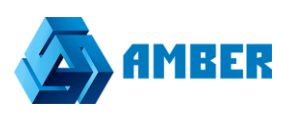

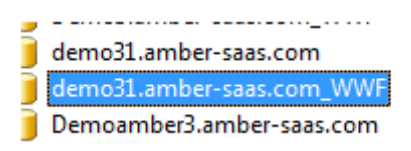

Теперь нужно отредактировать три конфигурационных файла, которые лежат в папке стенда.

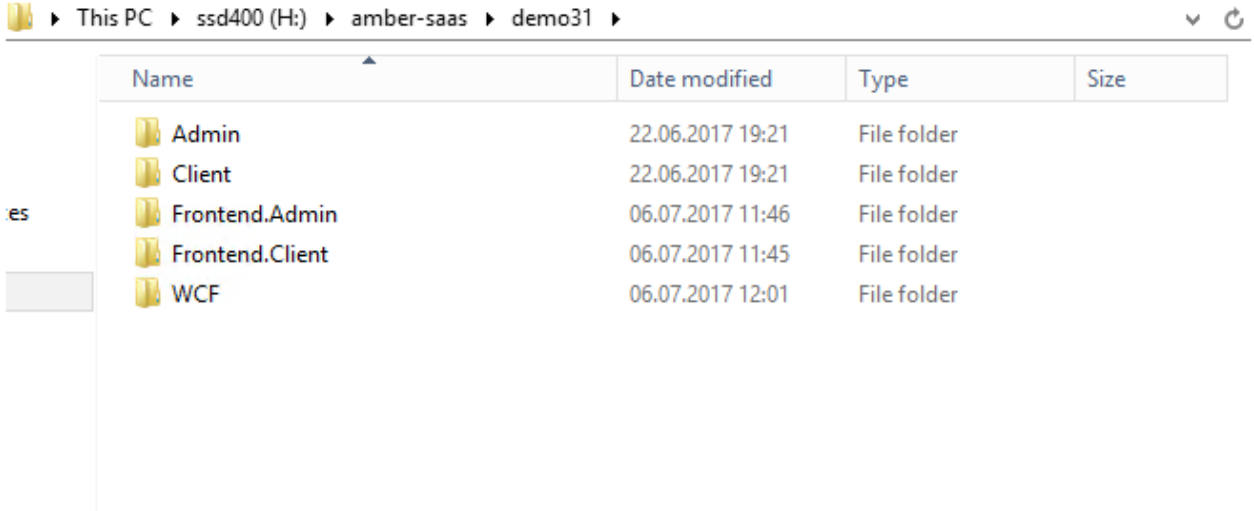

*Рисунок 18*

Для Админа, Клиента и WCF.

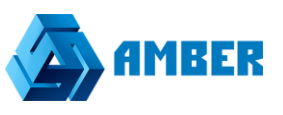

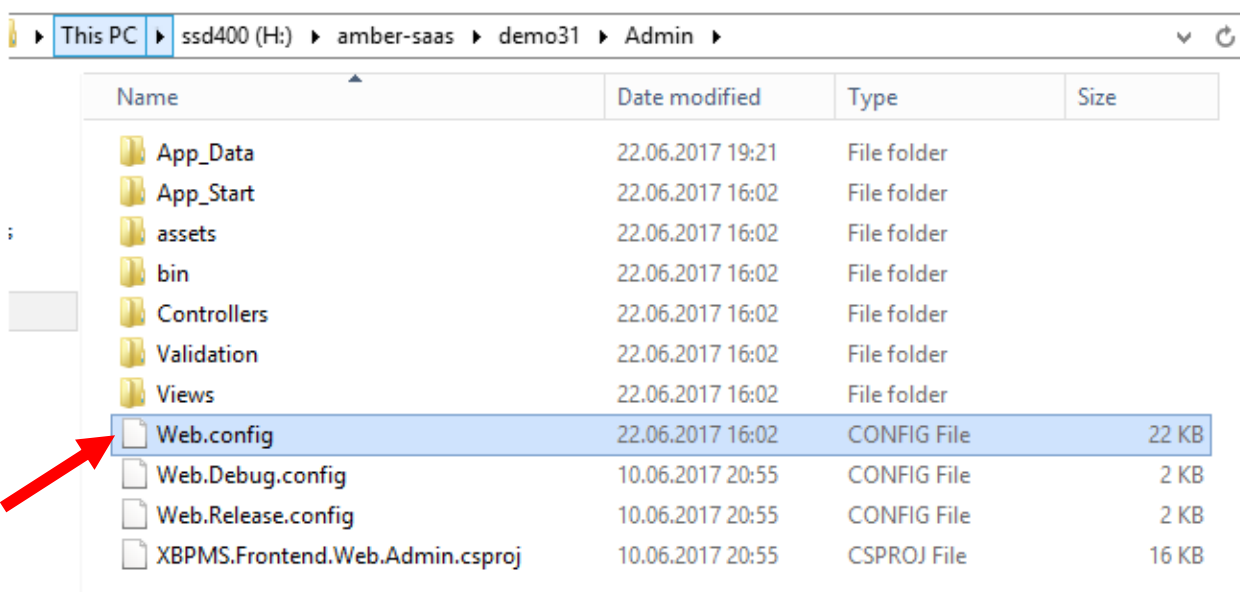

Открываем конфигурационный файл, лучше через notepad+.

И прописываем адрес хоста, который мы создавали в IIS, во всех строчках файла где есть https// либо http://, при этом в строчках, где есть wcfоставляем перед адресом нашего хоста.

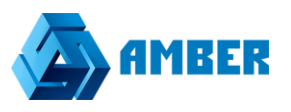

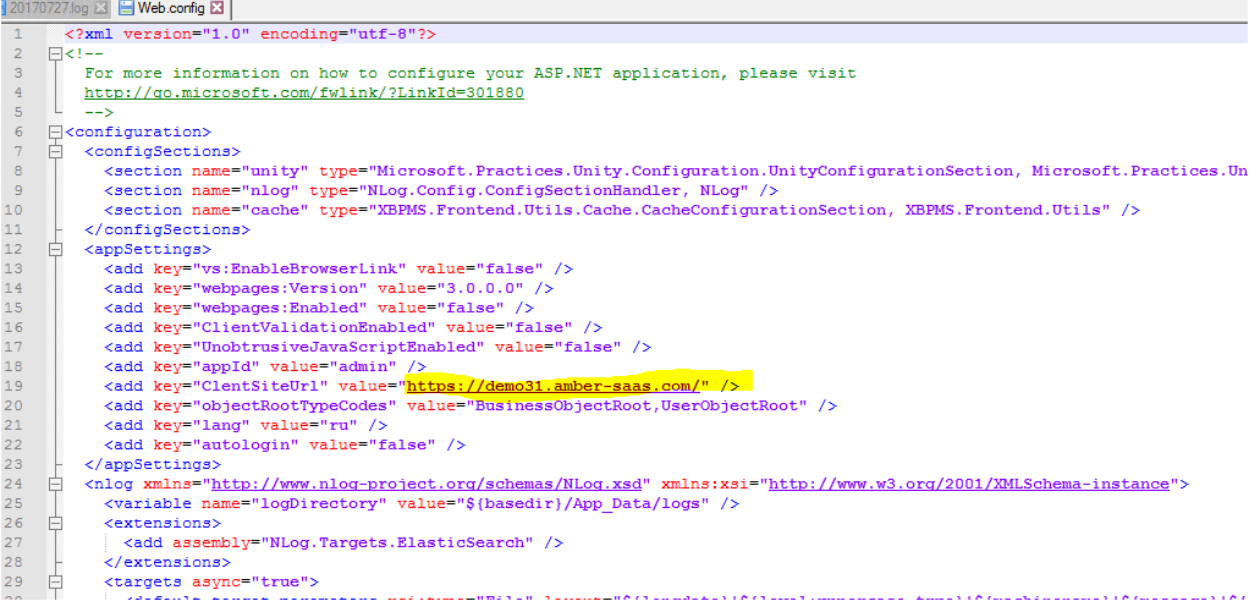

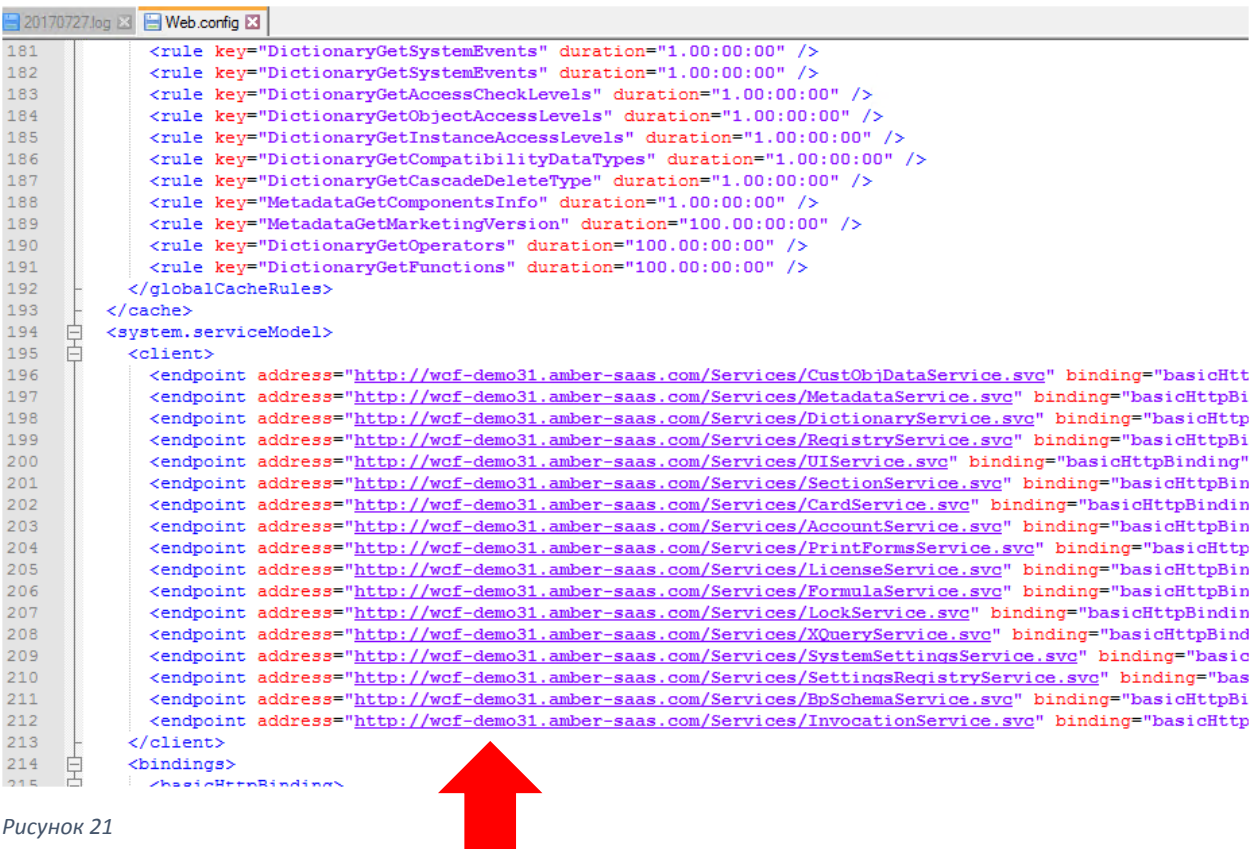

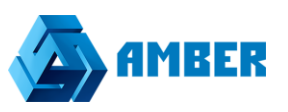

Для админа и клиента просто изменяем имя хоста.

Для конфигурационного файла wcf прописываем адреса к нашим БД.

В строчке где написано Data Source=Amber hard; Intial Catalog=XXXX Где XXXX-адрес новой БД, которую мы восстановили выше.

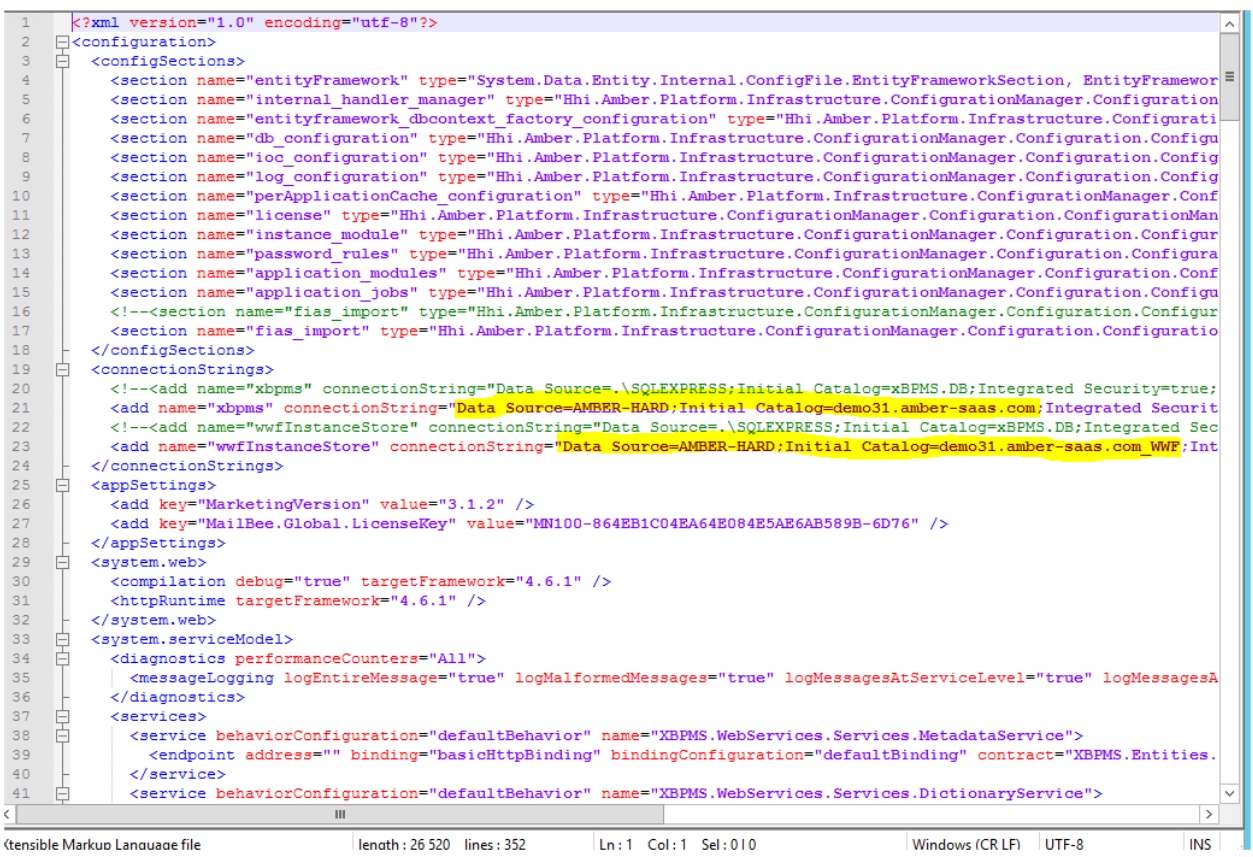

*Рисунок 22*

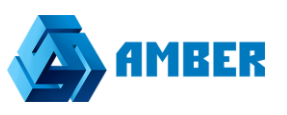

Теперь нам нужно прописать учетные данные к БД для нашего wcf хоста в Application Pools.

Идем в Internet Information Services Manager(IIS), переходим в Application Pools.

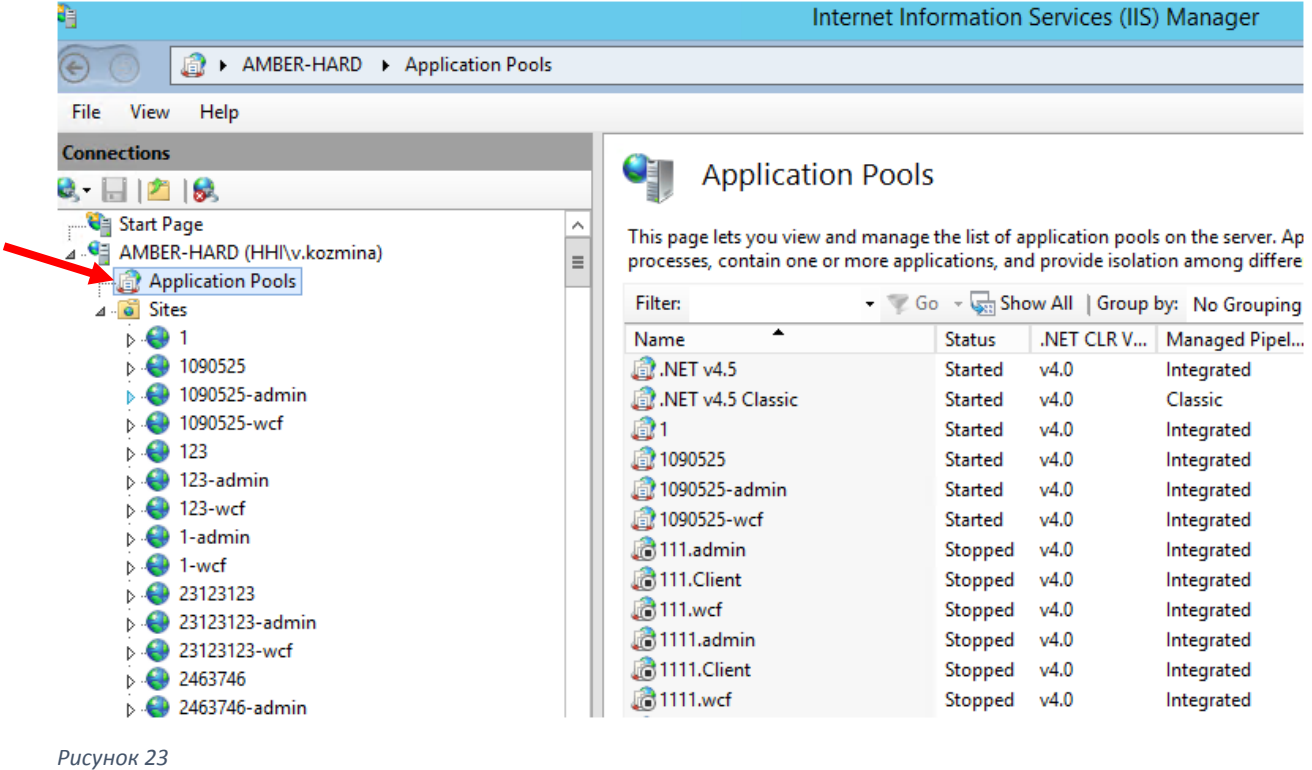

Находим по названию наш стенд с названием wcf, в правой части окна, и щелкаем правой кнопкой мыши по нему.

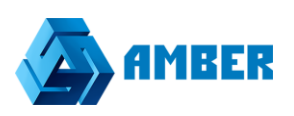

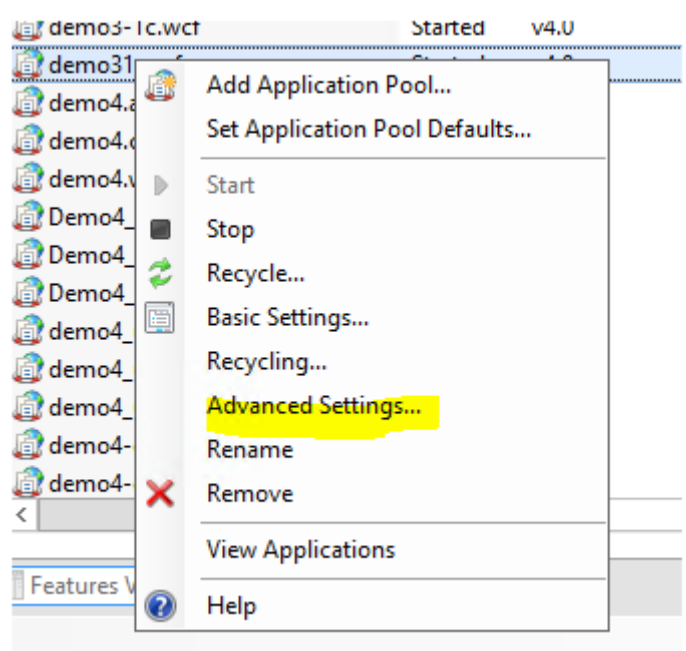

Выбираем Advanced Settings, затем в следующем открывшемся окне, жмем кнопку обозначенную тремя точками, в строчке Identity

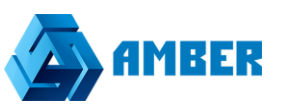

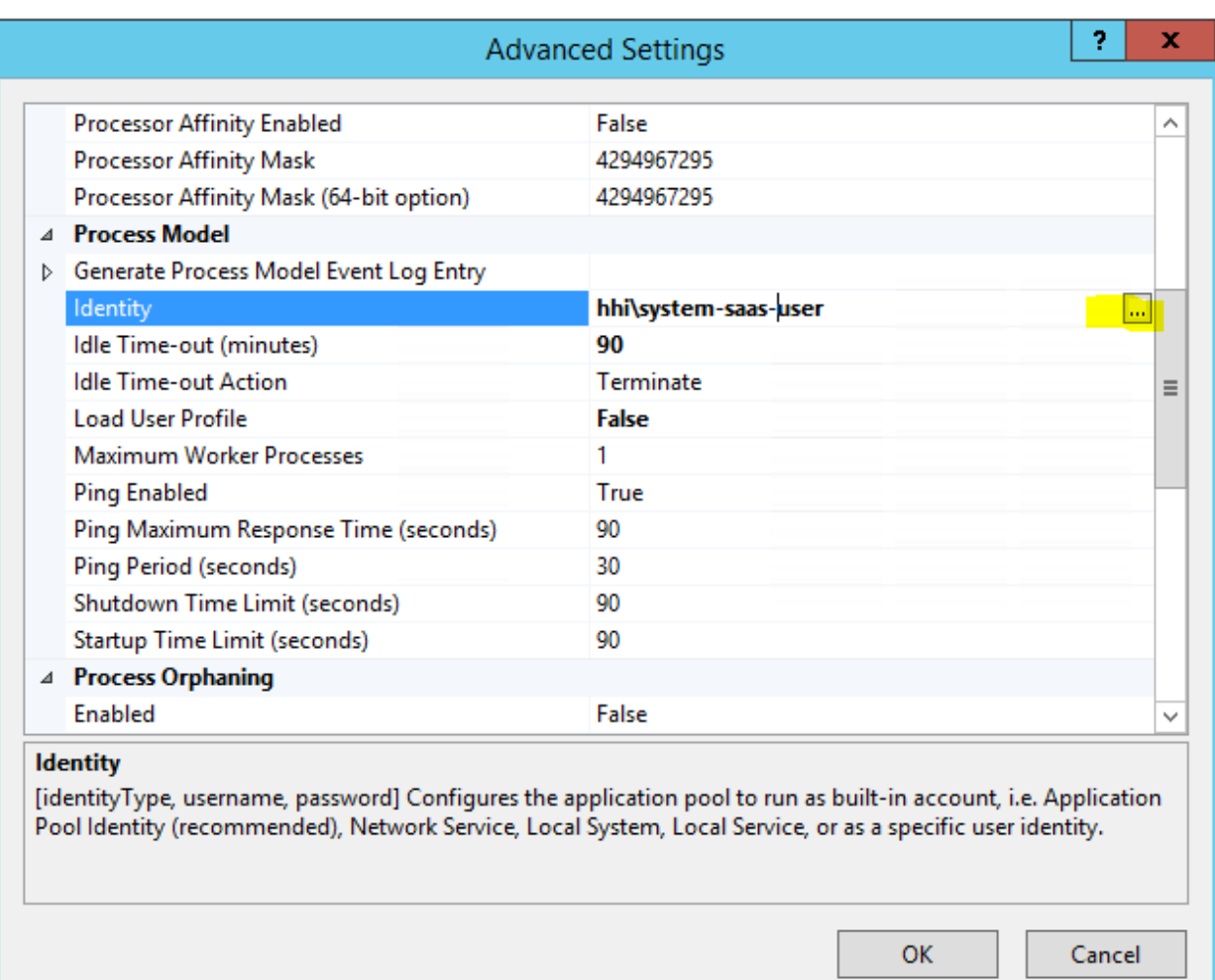

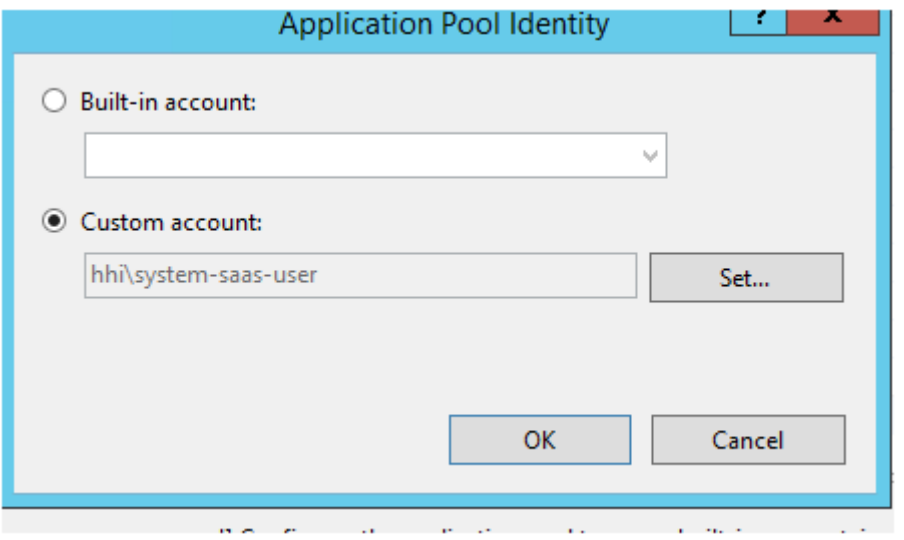

*Рисунок 26*

Жмем кнопку «Set».

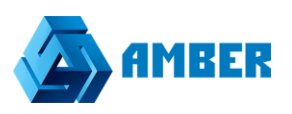

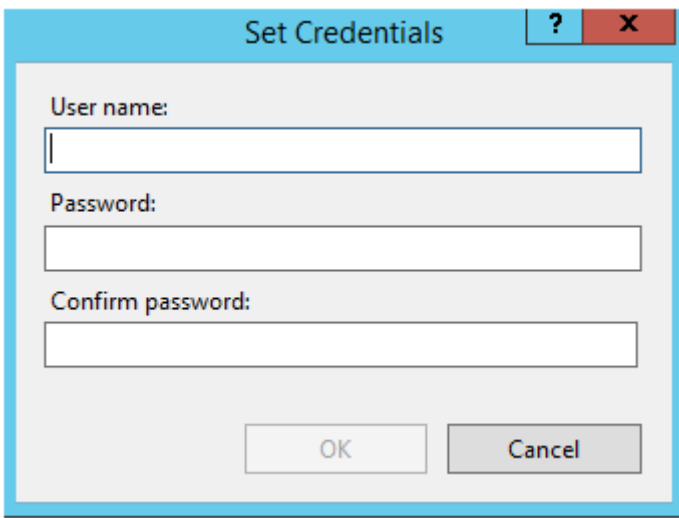

*Рисунок 27*

Вводим учетные данные от БД, сохраняем.

Переходим в IIS по ссылкам, в папке Sites, нашего нового стенда, проверяем что все работает.

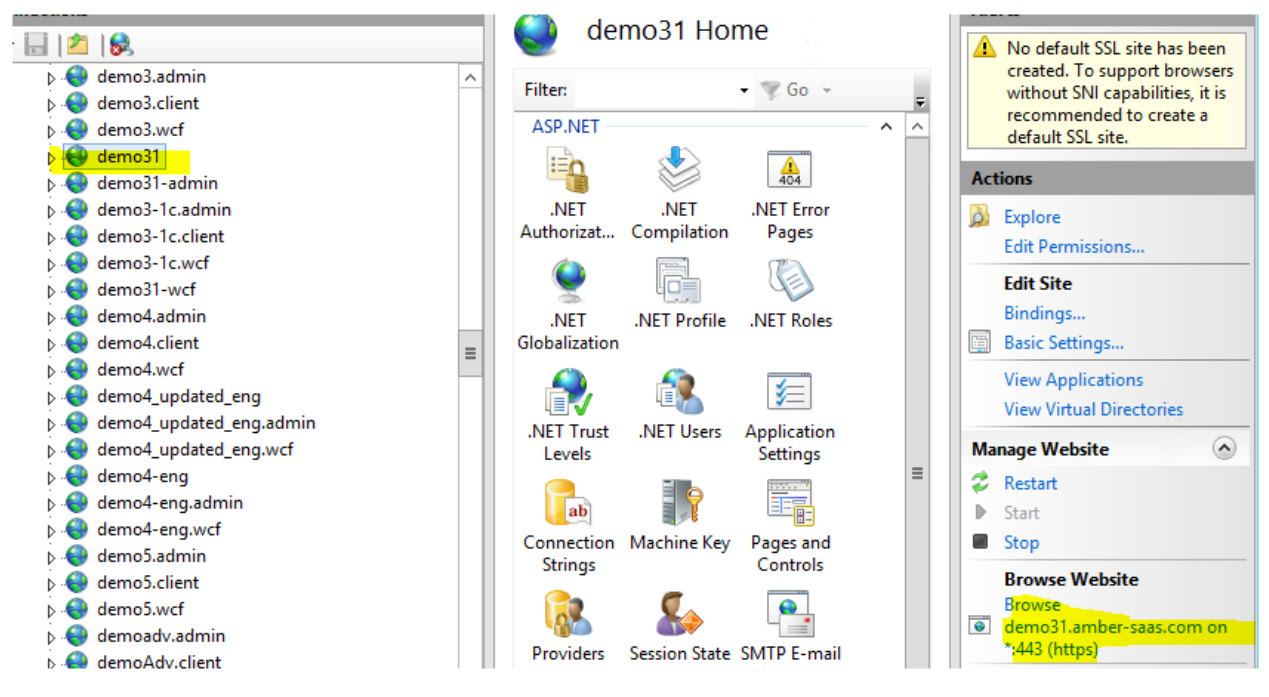

*Рисунок 28*

Готово!